# $\blacksquare$  $\overline{\mathbf{C}}$ **US**  $\Box$  $\mathbf{D}$  $\overline{\mathbf{C}}$  $\overline{\mathbf{C}}$ **C**

## **UNIVERSIDAD AUTÓNOMA DE BAJA CALIFORNIA**

Sistema Integral de Formación Profesional y Vinculación Universitaria

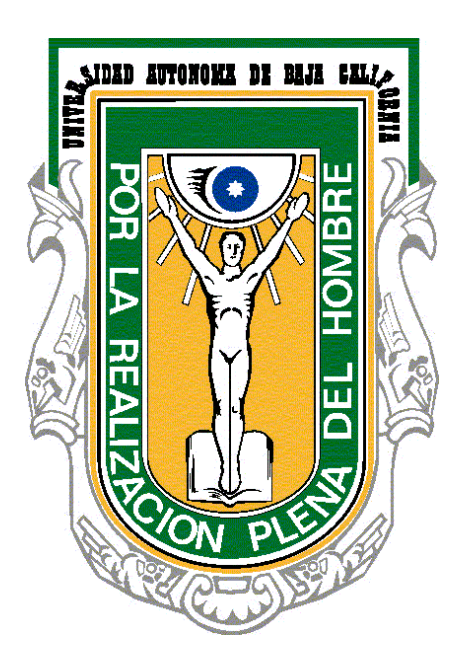

### **ADMINISTRADOR DE UNIDAD RECEPTORA**

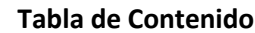

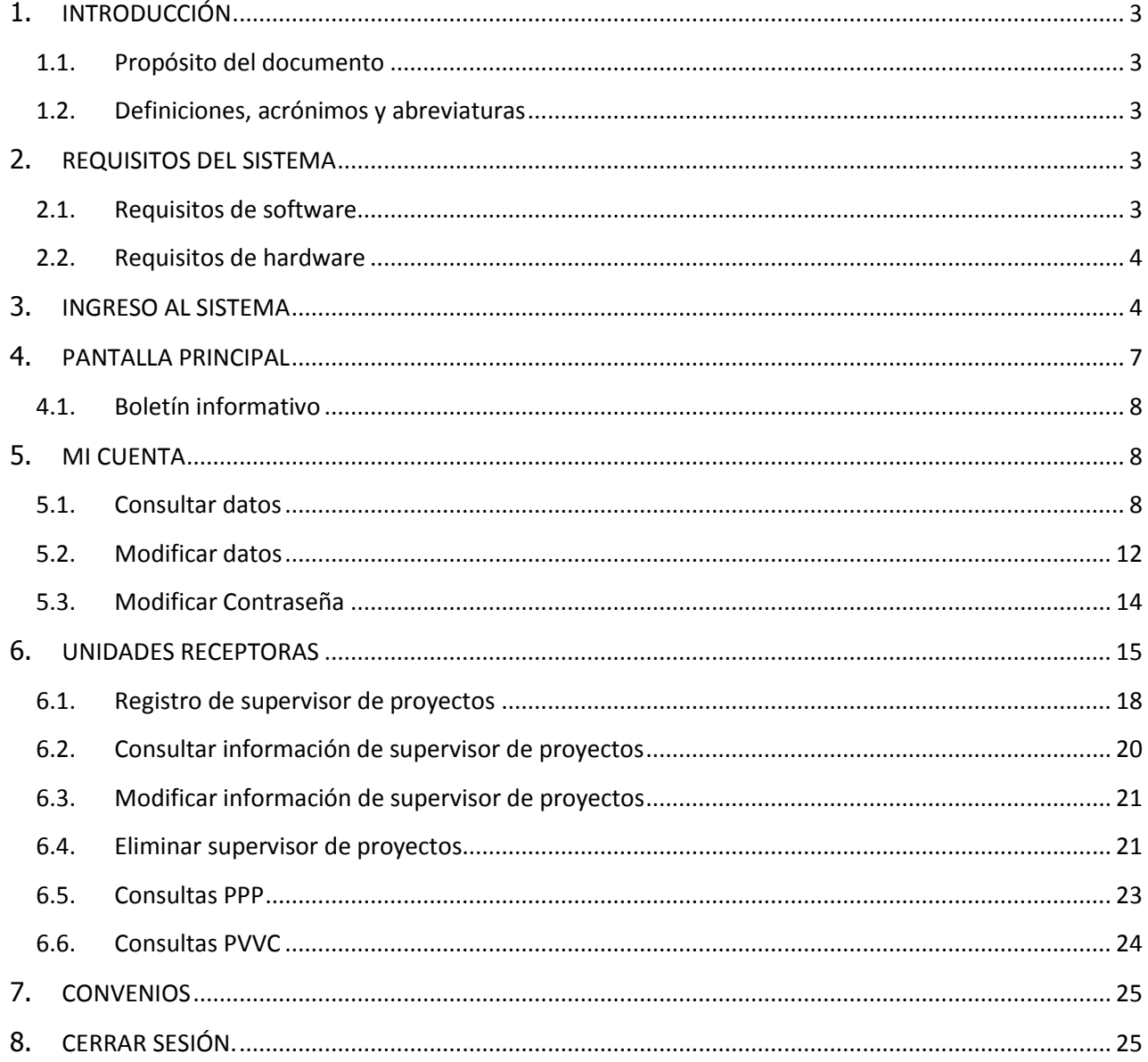

#### <span id="page-2-0"></span>**1. INTRODUCCIÓN**

La Universidad Autónoma de Baja California se ha distinguido siempre por ser una Institución que está a la vanguardia en el uso de las tecnologías de información y la comunicación como apoyo a sus actividades sustantivas y a sus procesos administrativos. Siguiendo este lineamiento, la Coordinación de Formación Profesional y Vinculación Universitaria, identificó la necesidad de implementar un sistema web para los procesos que actualmente se siguen en la universidad, como son Programas de Prácticas Profesionales, Proyectos de Vinculación con Valor Curricular y Modalidades de Aprendizaje; de esta manera, se planteó el diseño e implementación del Sistema Integral de Formación Profesional y Vinculación Universitaria (SIFPVU).

#### <span id="page-2-1"></span>**1.1. Propósito del documento**

En este documento se describe de forma clara cómo utilizar el SIFPVU, con el propósito de brindar al Administrador de unidad receptora (usuario) las facilidades para dar de alta a los supervisores de programas de prácticas profesionales, supervisores de proyectos de vinculación con valor curricular y a los responsables de modalidades de aprendizaje, esto a través de la opción Unidad receptora; Así mismo, se podrán establecer convenios de colaboración entre la empresa y la universidad, mediante la opción Convenios; y finalmente, el Administrador de unidad receptora podrá manejar su información general de registro mediante la opción Mi cuenta.

Es importante que el usuario consulte este manual antes y/o durante la utilización del sistema para un adecuado manejo del mismo.

#### <span id="page-2-2"></span>**1.2. Definiciones, acrónimos y abreviaturas**

**Administrador de unidad receptora** – Usuario encargado de registrar en el sistema usuarios supervisores de proyectos.

**MA** – Modalidades de aprendizaje.

**PPP** – Programas de prácticas profesionales.

**PVVC** – Proyectos de vinculación con valor curricular.

**SIFPVU** – Sistema Integral de Formación Profesional y Vinculación Universitaria.

**Supervisor de proyecto** – Usuario encargado de registrar programas de prácticas profesionales,

modalidades de aprendizaje o proyectos de vinculación con valor curricular.

**UR** – Unidad Receptora.

#### <span id="page-2-3"></span>**2. REQUISITOS DEL SISTEMA**

Para una mejor funcionalidad del sistema, el usuario deberá contar con el siguiente *software* y *hardware*.

#### <span id="page-2-4"></span>**2.1. Requisitos de software**

- Navegador de Internet: *Google Chrome* Versión 37.0.2062.120 m
- *Adobe Reader*
- *JavaScript* activado
- **Ventanas emergentes activadas**
- *Cookies* activadas

#### <span id="page-3-0"></span>**2.2. Requisitos de hardware**

- **Equipo de cómputo**
- Conexión a Internet

#### <span id="page-3-1"></span>**3. INGRESO AL SISTEMA**

Para ingresar al sistema, el usuario debe disponer de una cuenta de correo electrónico, y realizar los siguientes pasos:

1. Seleccionar el navegador de Internet *Google Chrome* (imagen 1).

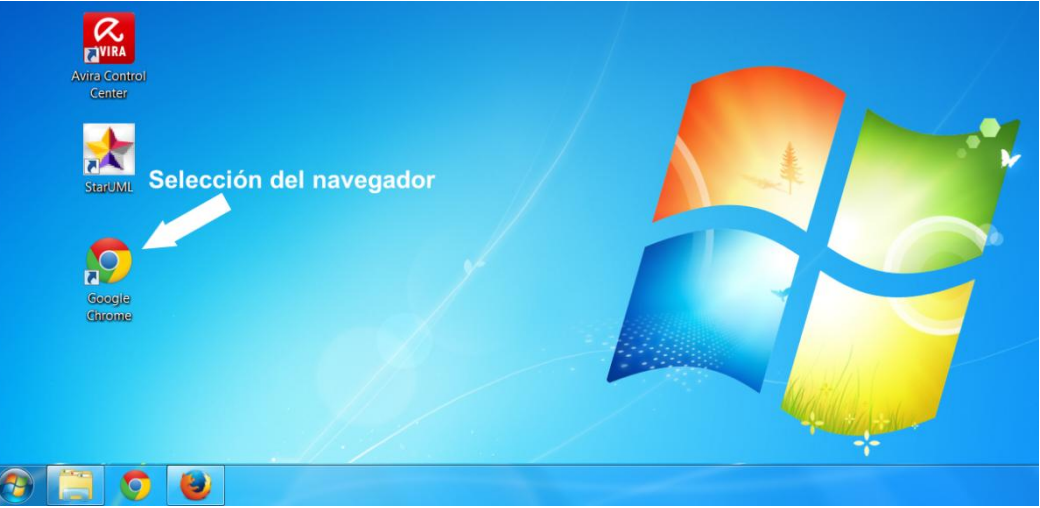

Imagen 1. Selección del navegador de Internet.

2. Se abrirá una ventana de navegación en Internet, en la barra de direcciones deberá capturar el siguiente enlace: [http://sifpvu.uabc.mx/](http://sifpvu.uabc.mx/vinculacion-web) y presionar la tecla *Enter* (imagen 2).

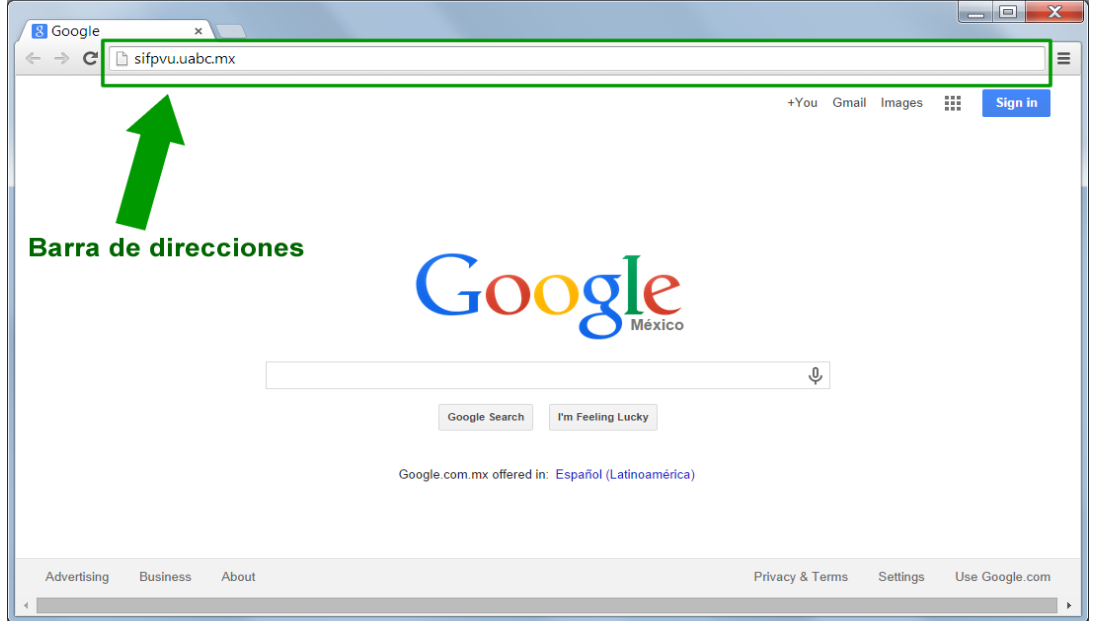

Imagen 2. Página principal del navegador.

- UNIVERSIDAD AUTÓNOMA DE BAJA CALIFORNIA Sistema Integral de Formación Profesional y Vinculación Universitaria Opción para iniciar el registro de<br>unidad receptora. ¿Aún no tienes cuenta Regístrate Acceso unidades receptoras Correo alguien@example.com Área para capturar el  $\ddotmark$ correo de acceso. Contraseña Contraseña Área para capturar la contraseña de acceso. Olvidaste tu contraseña? Opción para solicitar reposición de contraseña. Botón de acceso para alumnos y empleados Universidad Autónoma del Estado de Baja California Avenida Álvaro Obregón Sin Número Colonia Nueva, Mexicali, Baja California C.P. 21100 **CUDTI © 2014**
- 3. Se muestra la pantalla principal de acceso al sistema (imagen 3).

Imagen 3. Descripción de pantalla principal de acceso al sistema.

- 4. El sistema muestra un formulario de autentificación donde deberá capturar los siguientes campos (imagen 4):
	- **Correo:** El Administrador de la unidad receptora debe capturar el correo que utilizó en el registro de la unidad receptora en la **sección del administrador**.
	- **Contraseña:** Se refiere a la clave que fue enviada al correo electrónico del registro.

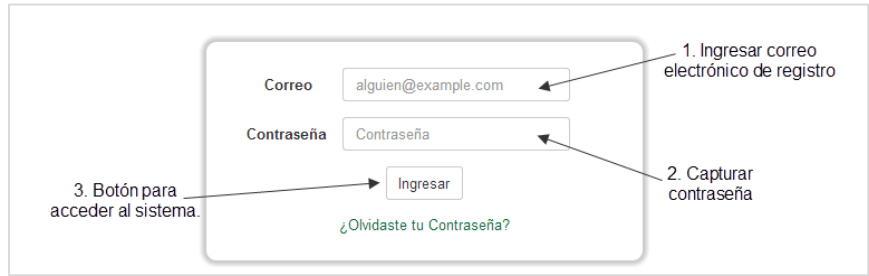

Imagen 4. Formulario de autentificación.

- 5. Una vez que haya capturado la información, deberá presionar el botón **Ingresar** [\(Imagen 5\)](#page-5-0).
- 6. En caso de que la información no sea correcta, el sistema envía un mensaje indicando la situación [\(Imagen 6\)](#page-5-1).

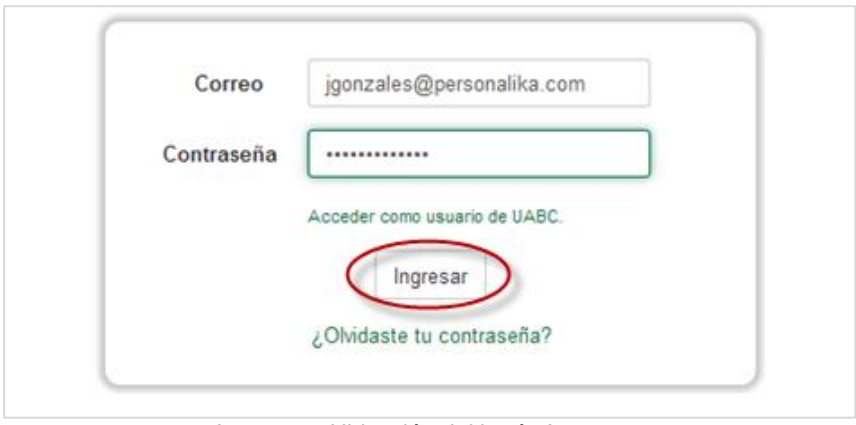

Imagen 5. Ubicación del botón Ingresar.

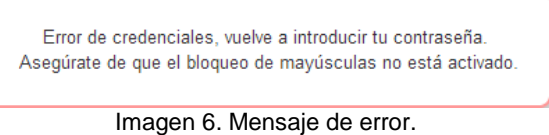

- <span id="page-5-1"></span><span id="page-5-0"></span>7. Al ingresar, si aún no ha modificado su contraseña, se mostrará un formulario para actualizarla, es decir, cambiar la contraseña anterior por una nueva.
- 8. Esta ventana de actualización se mostrará solamente la primera vez que inicie sesión (imagen 7).

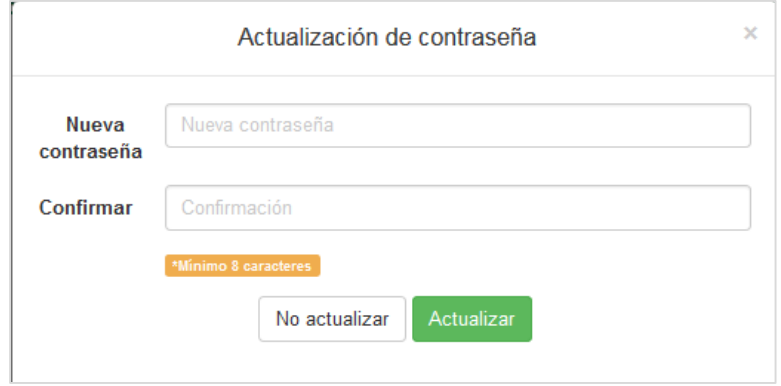

Imagen 7. Actualización de contraseña.

#### <span id="page-6-0"></span>**4. PANTALLA PRINCIPAL**

Una vez que haya ingresado al sistema, se mostrarán las opciones de menú a las cuales podrá acceder el usuario; las cuales son: Mi cuenta, Unidad receptora, Convenios y Cerrar sesión (imagen 8, imagen 9).

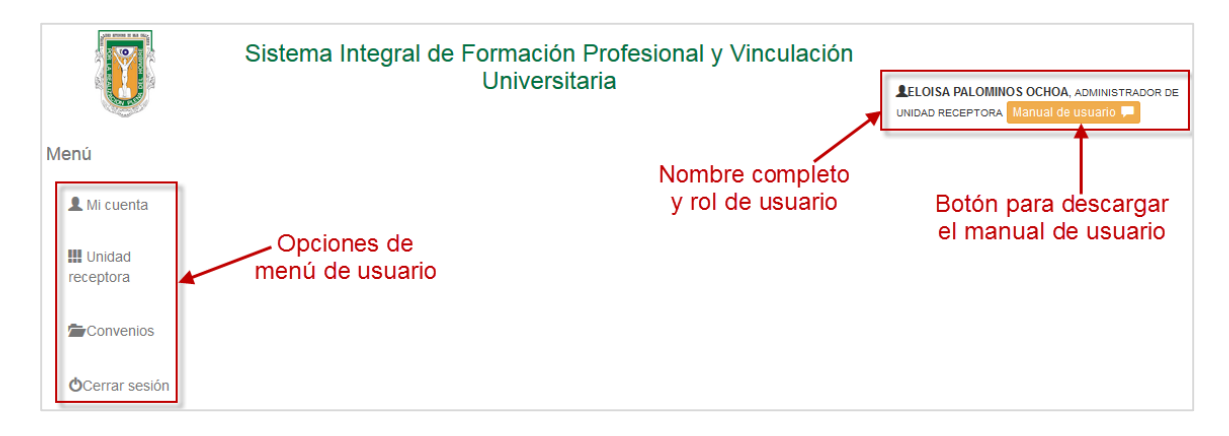

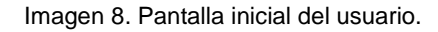

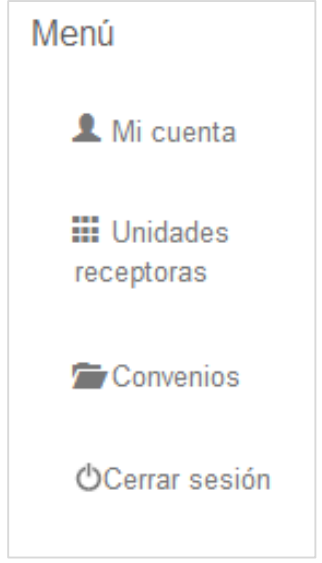

Imagen 9. Opciones del menú principal.

#### <span id="page-7-0"></span>**4.1. Boletín informativo**

1. Para descargar el boletín informativo, presionar el botón Boletín informativo que se encuentra en la parte superior.

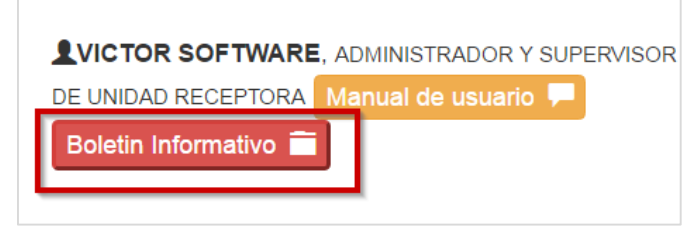

Imagen 10. Botón Boletín informativo.

2. El sistema iniciará la descarga del boletín informativo en la parte inferior del explorador.

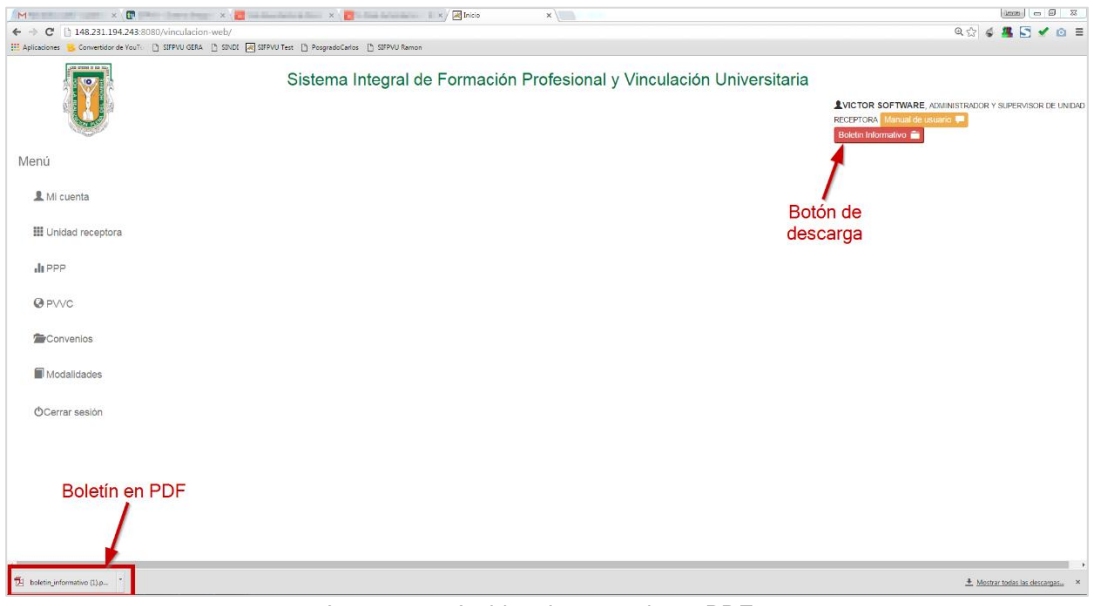

Imagen 11. Archivo descargado en PDF.

#### <span id="page-7-1"></span>**5. MI CUENTA**

La primera opción del menú es **Mi cuenta**, la cual permite al usuario consultar y actualizar los datos de la cuenta de registro de la unidad receptora y del administrador de la unidad receptora.

#### <span id="page-7-2"></span>**5.1. Consultar datos**

Para iniciar con la consulta de la información personal del usuario, el administrador de la unidad receptora, deberá realizar los siguientes pasos:

1. Seleccionar la opción **Mi cuenta.**

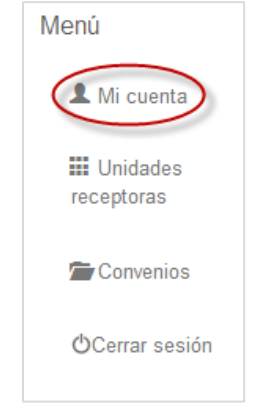

Imagen 12. Opción de menú Mi cuenta.

2. Al seleccionar la opción **Mi cuenta**, el sistema mostrará la información de la UR:

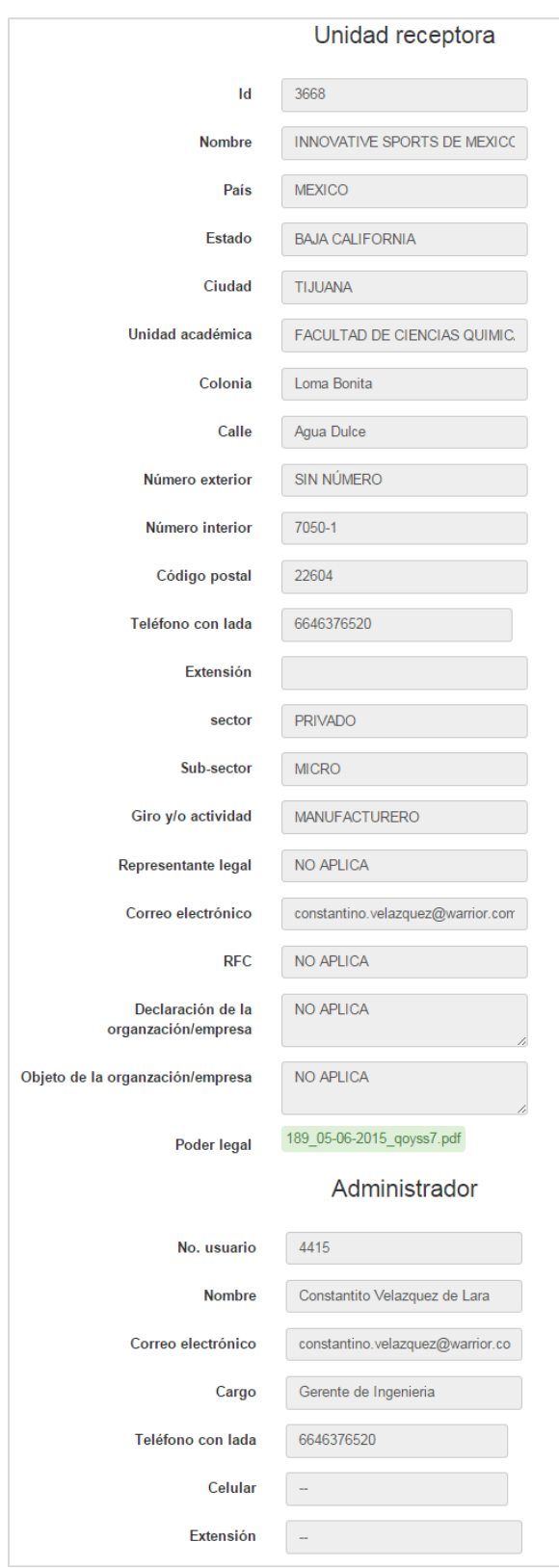

Imagen 13: Contenido de opción Mi cuenta para la unidad receptora.

#### **2.1. Datos de la unidad receptora**

- **Id.** Numero de identificador en el sistema.
- **Nombre.** Nombre completo de la institución registrada como UR.
- **País.** País donde reside la UR.
- **Estado.** Estado o provincia donde se ubica la UR.
- **Ciudad.** Nombre de la ciudad donde se encuentra ubicada la UR.
- **Unidad académica.**
- **Colonia.** Nombre de la colonia donde se encuentra ubicada la UR.
- **Calle.** Nombre de la calle donde se ubica la UR.
- **Número interior.** Número interior de la UR.
- **Código postal.** Código postal de ubicación de la UR.
- **Teléfono con lada.** Número de teléfono principal de la UR incluyendo la lada.
- **Extensión (Opcional).** Número de extensión telefónica, este dato es opcional, debido a que no todas las UR cuentan con extensión.
- **Sector.** Se refiere al tipo de sector económico de producción en que se clasifica la UR.
	- Privado
	- Público
	- Educativo
	- **Social**
- **Sub-sector.** Se refiere al sub-sector en el cual se clasifica la UR.
	- Micro
	- Pequeño
	- Mediana
	- **Grande**
- **Giro y/o Actividad.** Se refiere a que actividad económica se dedica la UR, las cuales pueden ser:
	- Manufacturero
	- Turismo
	- Servicios
	- Gubernamental
	- Educativo
	- Agropecuario
	- De servicios
- **Representante legal.** Nombre de la persona que será el representante legal de la institución.
- **Correo electrónico.** Es el correo electrónico, con el que se registró la UR.
- **RFC.** Registro Federal del Contribuyente.
- **Declaración de la organización/empresa.** Se refiere a la manifestación personal, verbal o escrita, donde se asegura la existencia de la UR.
- **Objeto de la organización/empresa.** Indica el objetivo principal de la UR.
- **Poder legal.** Opción para descargar el poder legar adjuntado durante el registro.

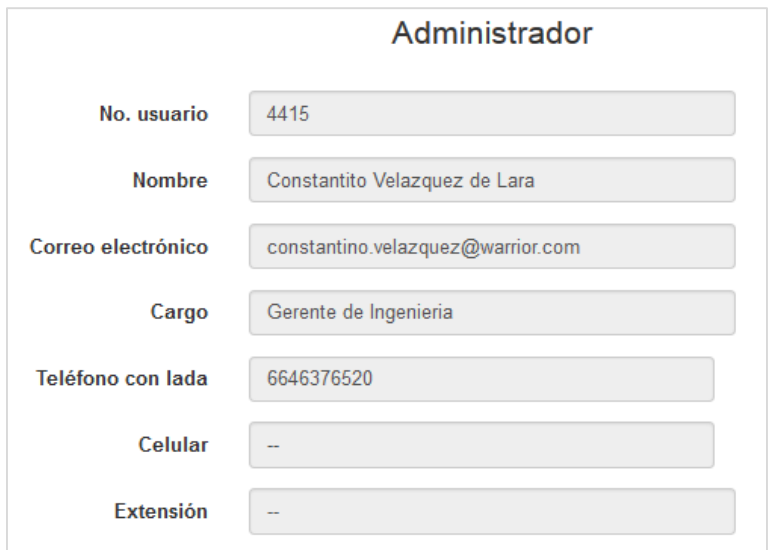

Imagen 14. Datos del administrador en Mi cuenta.

#### **2.2. Datos del administrador de la UR**

- **No. de usuario.** Número de usuario en el sistema.
- **Nombre**. Nombre completo del administrador de la unidad receptora.
- **Correo electrónico**. Correo electrónico del administrador de la unidad receptora.
- **Cargo**. Puesto o cargo que ocupa el administrador de la UR dentro de la organización.
- **Teléfono con lada**. Teléfono principal donde podrá ser localizado el administrador de la unidad receptora, incluyendo la lada telefónica.
- **Celular**. Número de celular en el cual podrá ser localizado el administrador de la unidad receptora.
- **Extensión**. Número de extensión donde podrá ser localizado el administrador de la unidad receptora.

#### <span id="page-11-0"></span>**5.2. Modificar datos**

El sistema brinda la opción de modificar parte de la información de registro de la unidad receptora o del administrador de la UR, en caso de ser necesario.

1. Para iniciar con la actualización de información, el usuario deberá seleccionar el botón **Editar**, ubicado en la parte superior izquierda del formulario de consulta de datos en **Mi cuenta.**

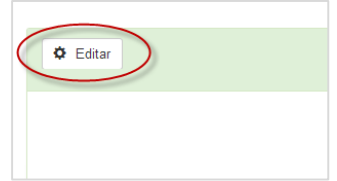

Imagen 15. Ubicación del botón Editar.

2. El sistema habilita los campos que podrán ser modificados en el registro de la unidad receptora [\(Imagen 16\)](#page-12-0).

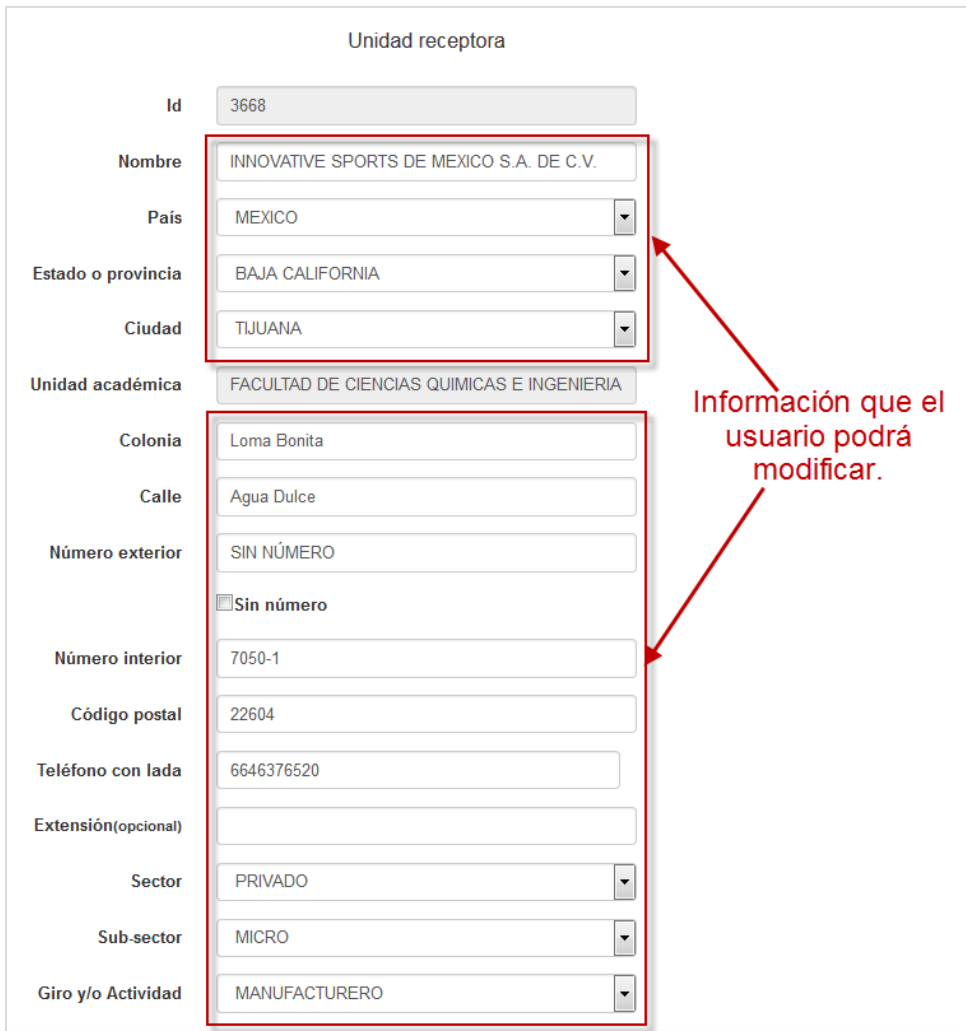

Imagen 16. Información que se podrá modificar.

<span id="page-12-0"></span>3. Así mismo, se habilitan los datos que podrán ser actualizados en el registro del administrador de la unidad receptora ([Imagen](#page-13-1) **17**).

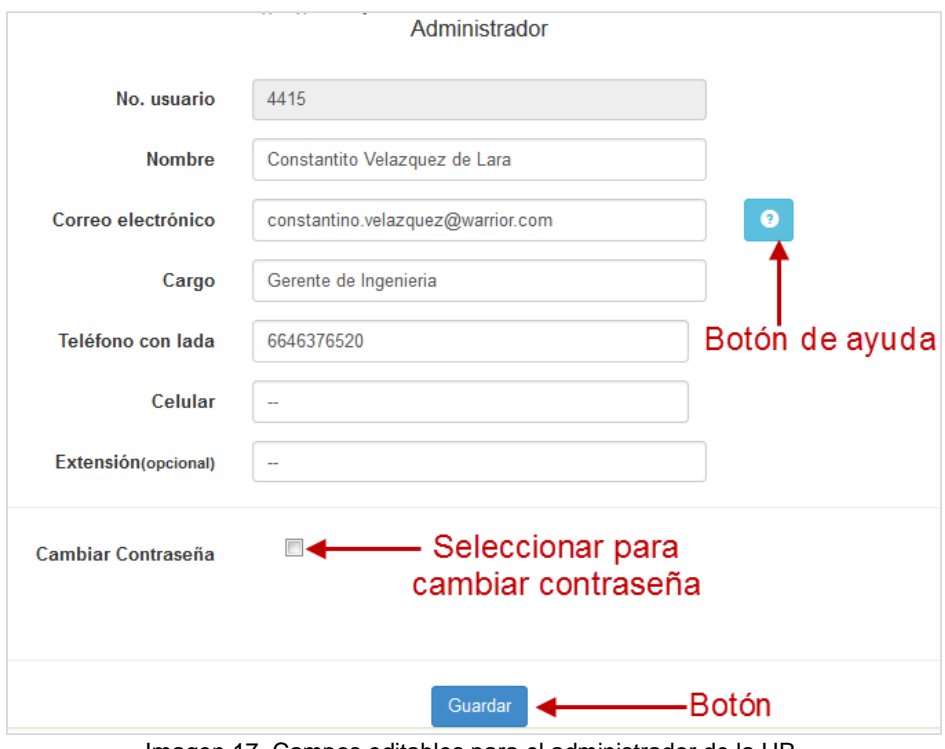

Imagen 17. Campos editables para el administrador de la UR.

#### <span id="page-13-1"></span><span id="page-13-0"></span>**5.3. Modificar Contraseña**

La tercera sección del formulario, permite al Administrador de unidad receptora cambiar su contraseña actual por una nueva contraseña, para lo cual deberá realizar los siguientes pasos:

1. Seleccionar la casilla de verificación **Cambiar contraseña** que se encuentra al final del formulario [\(Imagen 18\)](#page-13-2).

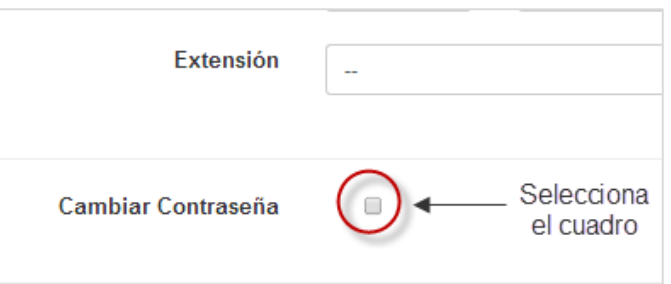

Imagen 18. Ubicación de opción para cambiar contraseña.

<span id="page-13-2"></span>2. Después de seleccionar la casilla, se mostrará un formulario, donde deberá capturar los datos que se solicitan para el cambio de la contraseña ([Imagen](#page-14-1) **19**).

- **Contraseña anterior.** Capturar la contraseña con la que ingresó al sistema.
- **Contraseña nueva.** Capturar la nueva contraseña con la que desea acceder al sistema.
- **Confirmar contraseña.** Se solicita capturar nuevamente la contraseña, para evitar que se tengan errores de captura.

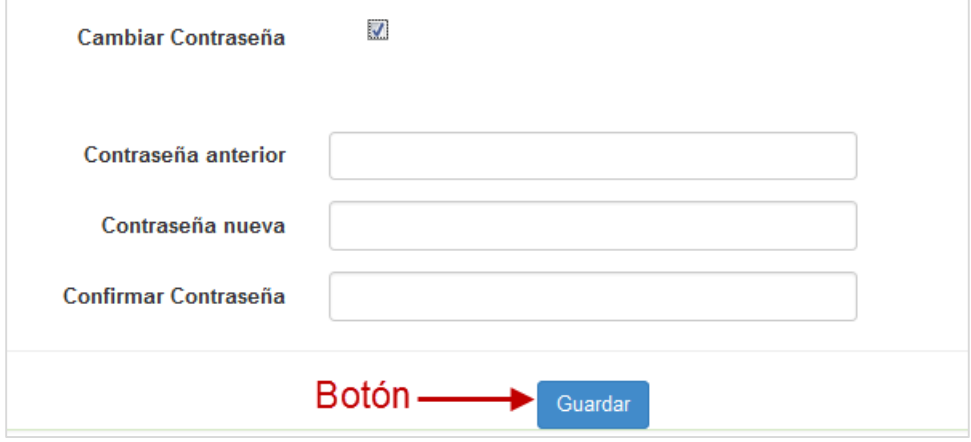

Imagen 19. Formulario cambiar contraseña.

<span id="page-14-1"></span>**Nota:** Es importante recordar que la contraseña debe incluir mayúsculas, minúsculas o puntos; y se sugiere una contraseña fácil de recordar.

- 3. Una vez que el administrador de unidad receptora modificó los datos, el siguiente paso es presionar el botón **Guardar**.
- 4. Al modificar la información, los campos son obligatorios y no deben dejarse vacíos, de lo contrario, el sistema desplegará un mensaje de notificación indicando que es necesario capturar el campo.
- 5. Si todo es correcto, aparecerá un mensaje de notificación, indicando que los datos han sido guardados correctamente.

#### <span id="page-14-0"></span>**6. UNIDADES RECEPTORAS**

La opción de menú **Unidades receptoras** permitirá al administrador de unidad receptora, realizar la alta de supervisores de proyectos, prácticas y modalidades; así como consultar y modificar la información de los supervisores, y eliminar el registro de los mismos del sistema (imagen 18).

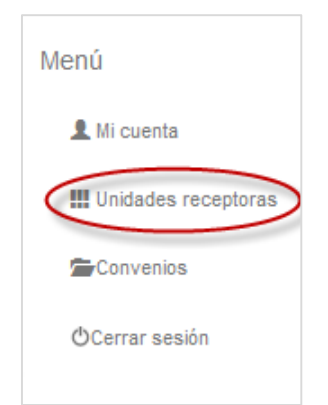

Imagen 20. Opción Unidades receptoras.

- 1. Al seleccionar la opción, se mostrará la lista de supervisores de proyectos, la cual, al inicio estará vacía, debido a que aún no existen supervisores registrados. Los campos que forman la lista son los siguientes ([Imagen](#page-15-0) **21**):
	- **Nombre.** Nombre completo del supervisor registrado.
	- **Correo electrónico.** Correo electrónico con el cual el supervisor tendrá acceso al sistema.
	- **Teléfono.** Número de teléfono en el cual podrá ser localizado el supervisor.
	- **Ext.** Número de extensión donde podrá ser localizado el supervisor.
	- **Celular.** Número de celular donde podrá ser localizado el supervisor.
	- **Estado.** Estado actual en que se encuentra el supervisor. Estos estados pueden ser:
		- Activo. Significa que el supervisor se encuentra activo en el sistema para poder registrar programas de prácticas, proyectos de vinculación y modalidades de aprendizaje en la universidad.
		- Inactivo. Significa que el supervisor se encuentra registrado en el sistema, pero no podrá dar de alta programas de prácticas, proyectos de vinculación y modalidades de aprendizaje.

| <b>Supervisores</b>                 | <b>Consultas PPP</b> | <b>Consultas PVVC</b> |                                                                                                    |                   |                  |            |               |          |   | page quide |
|-------------------------------------|----------------------|-----------------------|----------------------------------------------------------------------------------------------------|-------------------|------------------|------------|---------------|----------|---|------------|
|                                     |                      |                       | Administración de supervisores de proyectos                                                                                         |                   |                  |            |               |          |   |            |
|                                     |                      |                       | Si desea registrarse como supervisor y ademas manejar la cuenta de administrador con un solo usuario, solo tiene que da click aquí. |                   |                  |            |               |          |   |            |
|                                     |                      |                       |                                                                                                    |                   |                  |            |               |          |   |            |
|                                     |                      |                       |                                                                                                    |                   |                  |            |               |          |   |            |
| Nuevo registro +                    |                      |                       |                                                                                                    |                   |                  |            | <b>SEARCH</b> |          |   |            |
| Nombre                              |                      |                       | <b>Correo Electrónico</b>                                                                                                    | Teléfono con lada | <b>Extensión</b> | Celular    | Estado        |          |   |            |
| <b>GABRIEL APARICIO HERNANDEZ</b>   |                      |                       | qaparicio@qmail.com                                                                                                    | 6461750700        | 63612            | 6461750700 | Activo        | Q        |   | 啬          |
| <b>IRMA ALEJANDRA AMAYA PATRON</b>  |                      |                       | irmaap@hotmail.com                                                                                                    | 6461750707        | 63613            |            | Activo        | Q        | ∕ | 命          |
| JOSE LUIS ALEJANDRO GOMERO PORTILLA |                      |                       | agomero17@hotmail.com                                                                                                    | 6461750707        | 63614            |            | Activo        | $\alpha$ | ∕ | 亩          |
| MA, ANGELINA COVARRUBIAS VALDEZ     |                      |                       | an6ie13@gmail.com                                                                                                    | 6461750732        | 63600            | 6461750732 | Activo        | Q        |   | û          |
| Showing 1 to 4 of 4 rows            |                      |                       |                                                                                                    |                   |                  |            |               |          |   |            |

<span id="page-15-0"></span>Imagen 21. Lista de supervisores.

2. Si el usuario Administrador de unidad receptora desea registrarse como supervisor, deberá seleccionar la liga: **Click aquí** [\(Imagen](#page-16-0) **22**)

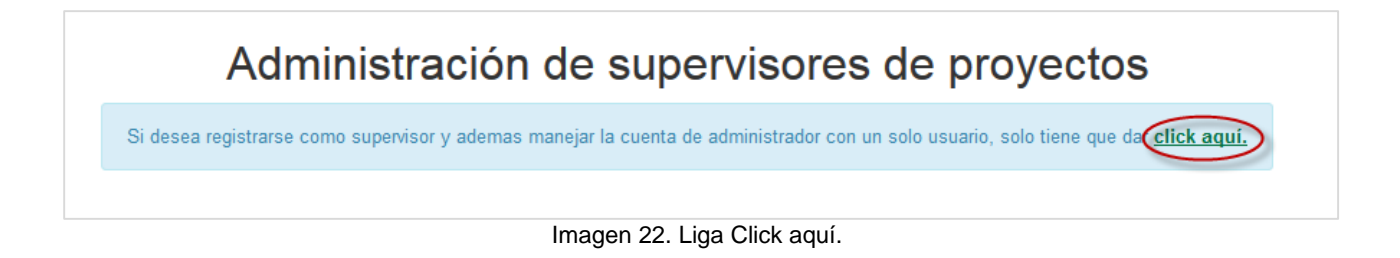

<span id="page-16-0"></span>3. Enseguida se mostrará un formulario con la información del usuario [\(Imagen](#page-16-1) **23**).

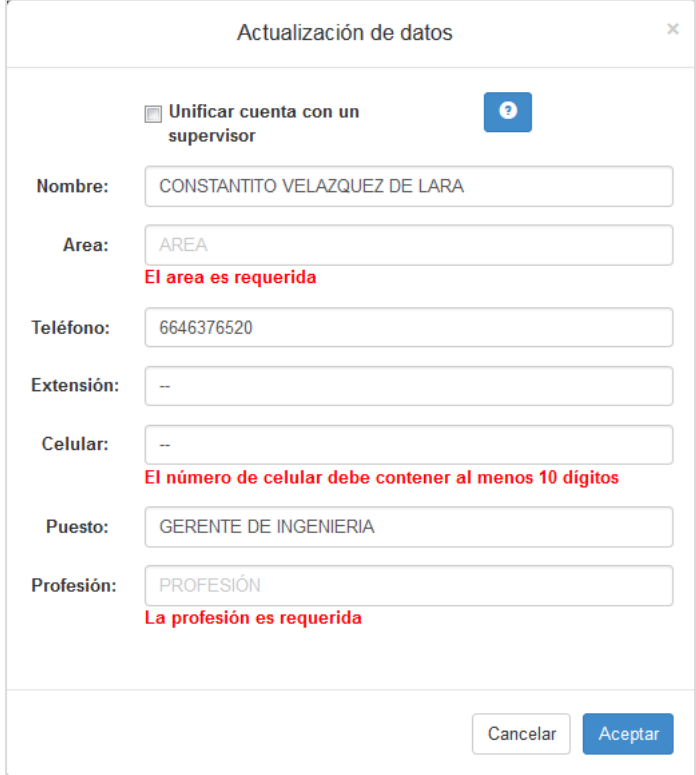

Imagen 23. Formulario de datos.

- <span id="page-16-1"></span>4. Presionar la opción *Unificar cuenta con un supervisor* [\(Imagen](#page-17-1) **24**).
- 5. Presionar el botón Aceptar [\(Imagen](#page-17-1) **24**).

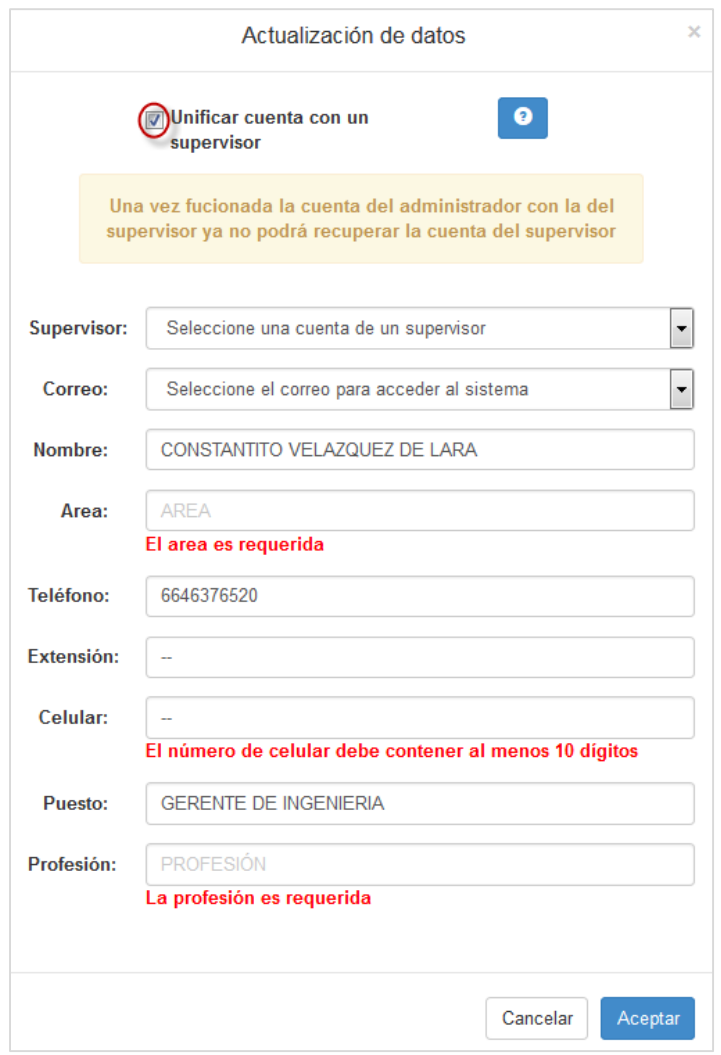

Imagen 24. Unificar cuenta.

#### <span id="page-17-1"></span><span id="page-17-0"></span>**6.1. Registro de supervisor de proyectos**

Para iniciar con el registro de supervisores y así brindar acceso a un nuevo usuario en el sistema, se deberán realizar los siguientes pasos:

- 1. Seleccionar la opción **Nuevo registro** ([Imagen](#page-15-0) **21**), que se encuentra ubicado en la parte superior derecha de la lista.
- 2. Capturar la información que se solicita en el formulario que se despliega ([Imagen](#page-18-0) **25**).

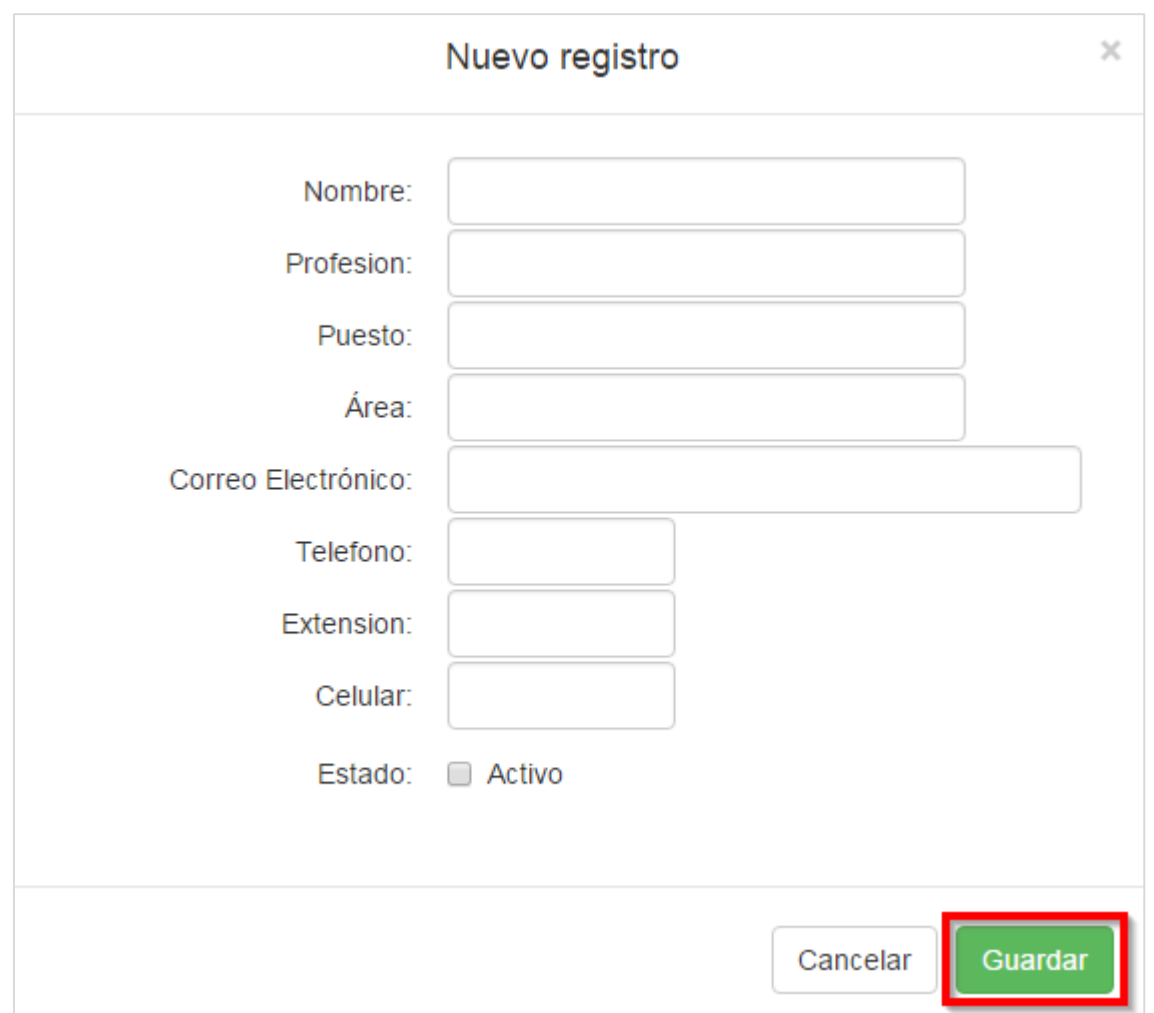

Imagen 25. Formulario para registrar a un usuario supervisor.

- <span id="page-18-0"></span>3. La información que el administrador de unidad receptora deberá capturar es la siguiente:
	- **Nombre.** Nombre completo del usuario supervisor que se desea registrar en el sistema**.**
	- **Profesión**. Profesión o título que tiene el usuario supervisor a registrar.
	- **Puesto.** Nombre del puesto o actividad que desempeña en la unidad receptora el usuario a registrar.
	- **Área o departamento.** Nombre del área o departamento donde el usuario desempeña el puesto.
	- **Correo electrónico.** Correo electrónico del usuario a registrar.
	- **Teléfono con lada.** Número telefónico donde podrá ser localizado el usuario incluyendo área.
	- **Extensión (opcional).** Número de extensión donde se contactará al usuario.
	- **Celular (opcional).** Número de celular donde podrá ser contactado el usuario supervisor.
	- **Contraseña.** contraseña de acceso al sistema.
	- **Estado.** Activo o inactivo en el sistema.
- 4. Una vez capturado todos los datos del formulario, deberá verificar que la información es correcta, y posteriormente presionar el botón **Guardar**, para almacenar la información.

5. Si todo es correcto, aparecerá un mensaje de notificación, indicando que los datos han sido guardados correctamente.

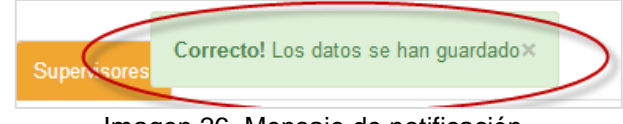

Imagen 26. Mensaje de notificación.

- 6. El sistema enviará una notificación por correo electrónico a la Unidad Académica para la revisión y aprobación de la solicitud de registro de Unidad Receptora.
- 7. El administrador de la UR recibirá una notificación por correo indicando si la solicitud de registro fue aprobada o rechazada.

#### <span id="page-19-0"></span>**6.2. Consultar información de supervisor de proyectos**

- 1. Para iniciar con la consulta de información, deberá seleccionar en la tabla, el icono  $\mathbb Q$  del registro que desea consultar ([Imagen](#page-15-0) **21**).
- 2. El sistema mostrará la información de registro del usuario seleccionado ([Imagen](#page-19-1) **27**).

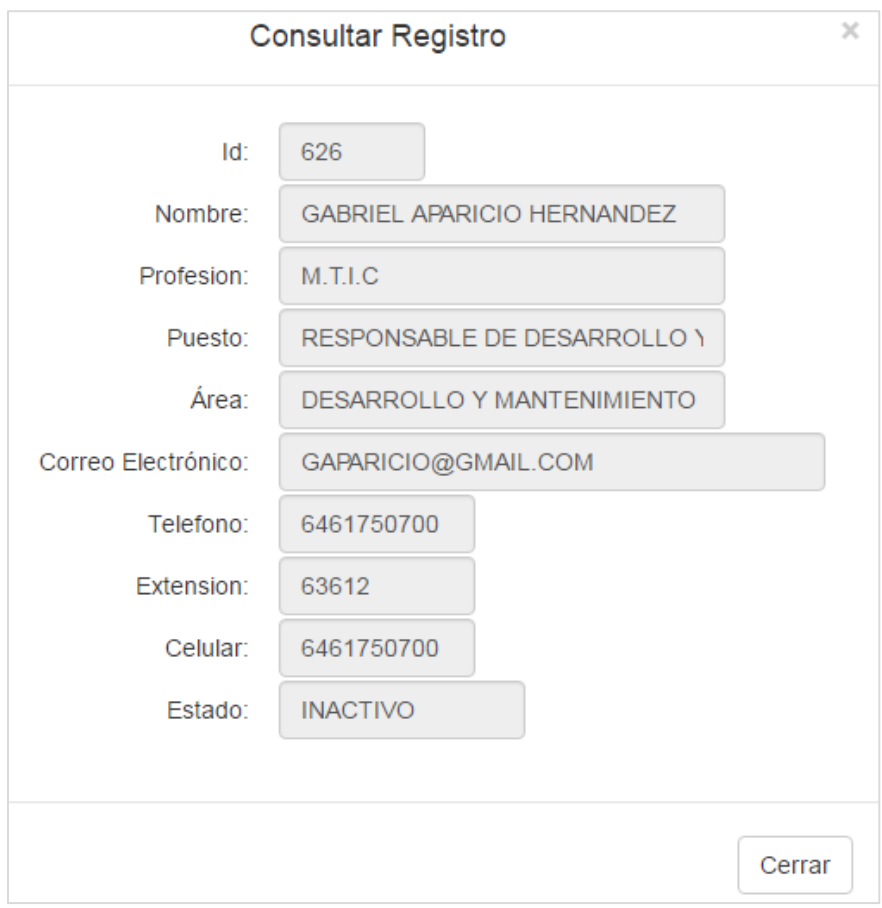

Imagen 27. Consulta de datos de usuario.

<span id="page-19-1"></span>3. Para terminar la consulta presionar el botón **Cerrar**.

#### <span id="page-20-0"></span>**6.3. Modificar información de supervisor de proyectos**

- 1. Si desea modificar la información de registro del supervisor, deberá seleccionar el icono <sup>2</sup> del registro de la lista que desea modificar ([Imagen](#page-15-0) **21**).
- 2. El sistema presentará en un formulario la información actual del usuario registrado ([Imagen](#page-20-2) **28**).

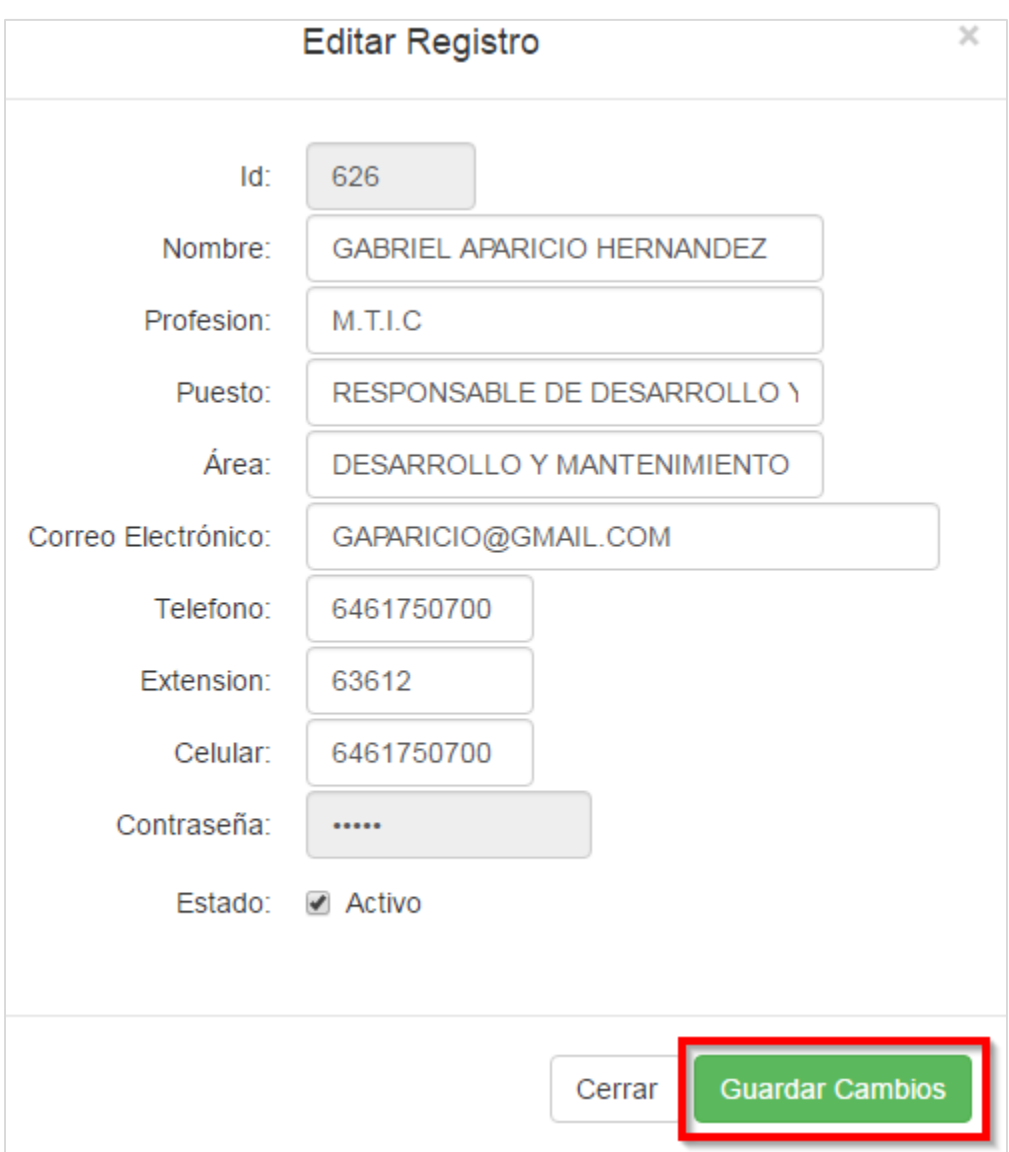

Imagen 28. Formulario para editar el registro.

<span id="page-20-2"></span>3. Una vez que realizó los cambios pertinentes, deberá presionar el botón **Guardar cambios**.

#### <span id="page-20-1"></span>**6.4. Eliminar supervisor de proyectos**

1. Para eliminar un usuario supervisor, es necesario seleccionar el icono  $\widehat{m}$  del registro que desea eliminar ([Imagen](#page-15-0) **21**).

2. El sistema presentará un mensaje de confirmación, para asegurarse que el supervisor seleccionado es el que se desea borrar del sistema (imagen 30).

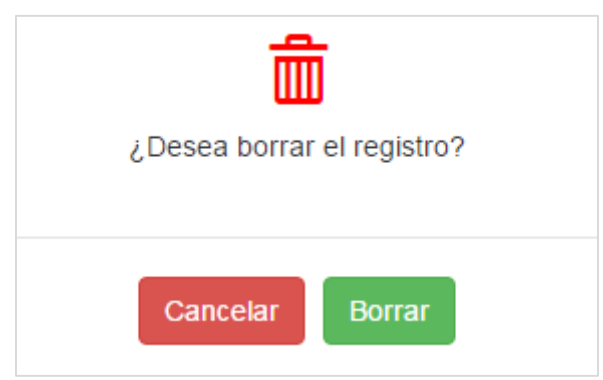

Imagen 29. Mensaje de confirmación.

- 3. Presionar el botón **Eliminar** si está seguro de borrar el supervisor, de lo contrario, deberá presionar la opción **Cancelar**.
- 4. El sistema presentará un mensaje notificando que el usuario ha sido eliminado.

**Nota:** Un usuario supervisor **no** podrá ser eliminado si se encuentra como supervisor de algún programa de prácticas, proyecto de vinculación o modalidad vigente y con alumnos a su cargo.

<span id="page-21-0"></span>5. En caso de que el supervisor tenga algún PPP, PVVC o una MA, con alumnos asignados, el supervisor no podrá ser eliminado, y se mostrará el siguiente mensaje en pantalla ([Imagen](#page-21-0) **30**).

> El supervisor no puede ser borrado debido a que es responsable de al menos un programa

> > Imagen 30. Mensaje de error.

#### <span id="page-22-0"></span>**6.5. Consultas PPP**

Por medio de esta opción el usuario podrá consultar las prácticas profesionales.

1. Seleccionar la pestaña **Consultas PPP** ([Imagen](#page-22-1) **31**) y se desplegará un listado de prácticas.

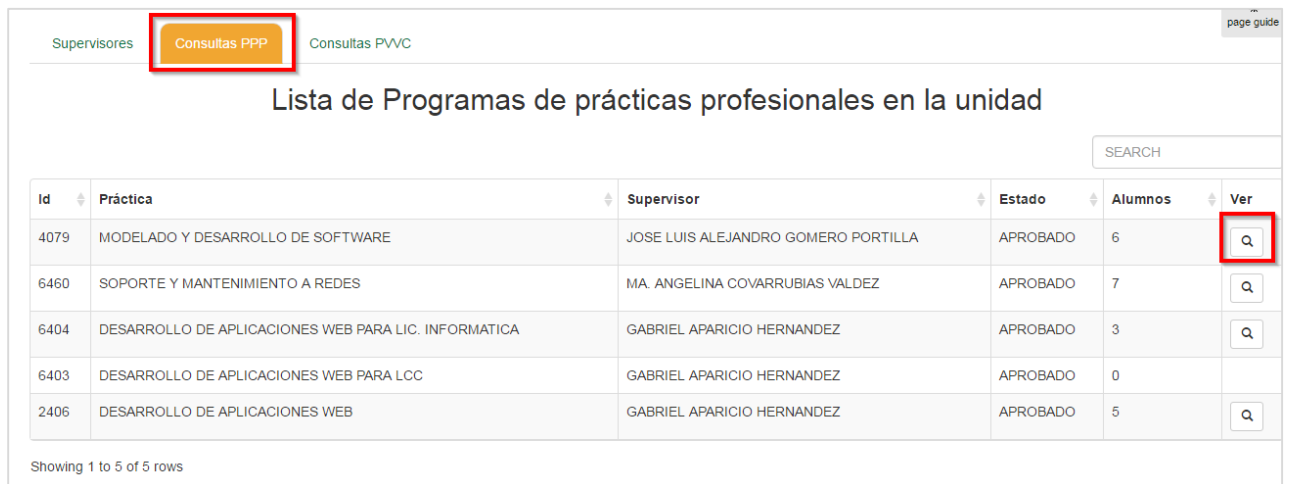

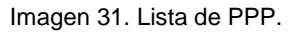

<span id="page-22-1"></span>2. El usuario puede consultar la información de una práctica seleccionando la opción de **Consultar** ([Imagen](#page-22-1) **31**) y se desplegará una ventana emergente con una lista de alumnos ([Imagen](#page-22-2) **32**).

|                  |                                                                       | Alumnos con solicitudes al programa                                                                           |                                |
|------------------|-----------------------------------------------------------------------|----------------------------------------------------------------------------------------------------|--------------------------------|
| <b>Matrícula</b> | <b>Alumno</b>                                                         | Información académica                                                                                         | Estado                         |
| 333120           | MIRNA CRISTINA NIEBLA<br><b>PARTIDA</b><br>LICENCIADO EN INFORMATICA  | LICENCIADO EN INFORMATICA<br>Responsable: DRA, MIRIAM ALVAREZ<br>MARISCAL(fprofesional.fcays@uabc.edu.mx)     | <b>CANCELADO</b><br>ALUMNO PPP |
| 333036           | DIEGO ALEJANDRO ARIAS<br><b>MENA</b><br>LICENCIADO EN INFORMATICA     | LICENCIADO EN INFORMATICA<br>Responsable: DR. JUAN MANUEL AVILA<br>SILVA(practicas.derecho.fcays@uabc.edu.mx) | <b>BAJA</b>                    |
| 333207           | JOSE DE JESUS MORENO<br><b>BLANCO</b><br>LICENCIADO EN INFORMATICA    | LICENCIADO EN INFORMATICA<br>Responsable: DR. JUAN MANUEL AVILA<br>SILVA(practicas.derecho.fcays@uabc.edu.mx) | <b>BAJA</b>                    |
| 333238           | <b>VICTOR VELAZQUEZ REYNA</b><br>LICENCIADO EN INFORMATICA            | LICENCIADO EN INFORMATICA<br>Responsable: DRA, MIRIAM ALVAREZ<br>MARISCAL(fprofesional.fcays@uabc.edu.mx)     | <b>FINALIZADO</b>              |
| 333070           | ISRAEL MARCOS DE LA PAZ<br>LICENCIADO EN INFORMATICA                  | LICENCIADO EN INFORMATICA<br>Responsable: DRA. MIRIAM ALVAREZ<br>MARISCAL(fprofesional.fcays@uabc.edu.mx)     | <b>BAJA</b>                    |
| 333197           | CARLOS LAURENCE ESCOBAR<br><b>ERUNEZ</b><br>LICENCIADO EN INFORMATICA | LICENCIADO EN INFORMATICA<br>Responsable: M.C. MARISA CASTRO<br>FRANCO(practicas.fcays@uabc.edu.mx)           | <b>BAJA</b>                    |

<span id="page-22-2"></span>Imagen 32. Listado de alumnos.

#### <span id="page-23-0"></span>**6.6. Consultas PVVC**

Por medio de esta opción el usuario podrá consultar los programas de vinculación con valor curricular.

1. Seleccionar la pestaña **Consultas PVVC** ([Imagen](#page-23-1) **33**) y se desplegará un listado de prácticas.

| 稟<br>page guide<br><b>Consultas PVVC</b><br>Supervisores<br><b>Consultas PPP</b><br>Lista de Proyectos de vinculación en la unidad |                                          |                                     |               |                |              |  |  |
|----------------------------------------------------------------------------------------------------|------------------------------------------|-------------------------------------|---------------|----------------|--------------|--|--|
|                                                                                                    |                                          |                                     |               | <b>SEARCH</b>  |              |  |  |
| Id                                                                                                    | Proyecto                                 | <b>Supervisor</b>                   | <b>Estado</b> | <b>Alumnos</b> | Ver          |  |  |
| 5629                                                                                                    | DESARROLLO DE APLICACIONES WEB Y MÓVILES | JOSE LUIS ALEJANDRO GOMERO PORTILLA | APROBADO PVVC | 5              | Q            |  |  |
| 2691                                                                                                    | SISTEMA DE INVENTARIOS DE ODONTOLOGÍA    | <b>IRMA ALEJANDRA AMAYA PATRON</b>  | APROBADO PVVC |                | $\mathbf{Q}$ |  |  |
|                                                                                                    | Showing 1 to 2 of 2 rows                 |                                     |               |                |              |  |  |

Imagen 33. Lista de PVVC.

<span id="page-23-1"></span>2. El usuario puede consultar la información de una práctica seleccionando la opción de **Consultar** ([Imagen](#page-23-1) **33**) y se desplegará una ventana emergente con una lista de alumnos ([Imagen](#page-23-2) **34**).

| Alumnos con solicitudes al proyecto |                                                                       |                                                                                                    |                   |  |  |  |
|-------------------------------------|-----------------------------------------------------------------------|----------------------------------------------------------------------------------------------------|-------------------|--|--|--|
| <b>Matrícula</b>                    | ≜<br>Alumno                                                           | Información académica<br>≜                                                                                       | Estado            |  |  |  |
| 333070                              | <b>ISRAEL MARCOS DE LA PAZ</b><br>LICENCIADO EN INFORMATICA           | LICENCIADO EN INFORMATICA<br>Responsable: DRA. MIRIAM ALVAREZ<br>MARISCAL(fprofesional.fcays@uabc.edu.mx)        | <b>FINALIZADO</b> |  |  |  |
| 333197                              | CARLOS LAURENCE ESCOBAR<br><b>FRUNEZ</b><br>LICENCIADO EN INFORMATICA | LICENCIADO EN INFORMATICA<br>Responsable: DR. JUAN MANUEL AVILA<br>SILVA(practicas.derecho.fcays@uabc.edu.mx)    | <b>FINALIZADO</b> |  |  |  |
| 333207                              | JOSE DE JESUS MORENO<br><b>BI ANCO</b><br>LICENCIADO EN INFORMATICA   | <b>LICENCIADO EN INFORMATICA</b><br>Responsable: DRA. MIRIAM ALVAREZ<br>MARISCAL(fprofesional.fcays@uabc.edu.mx) | FINAL IZADO       |  |  |  |
| 333238                              | <b>VICTOR VELAZQUEZ REYNA</b><br>LICENCIADO EN INFORMATICA            | LICENCIADO EN INFORMATICA<br>Responsable: DRA, MIRIAM ALVAREZ<br>MARISCAL(fprofesional.fcays@uabc.edu.mx)        | FINAL IZADO       |  |  |  |
| 333036                              | DIEGO ALEJANDRO ARIAS MENA<br>LICENCIADO EN INFORMATICA               | LICENCIADO EN INFORMATICA<br>Responsable: DRA. MIRIAM ALVAREZ<br>MARISCAL(fprofesional.fcays@uabc.edu.mx)        | <b>FINALIZADO</b> |  |  |  |

<span id="page-23-2"></span>Imagen 34. Listado de alumnos.

#### <span id="page-24-0"></span>**7. CONVENIOS**

Esta opción de menú actualmente se encuentra en desarrollo; por tal motivo, no se muestra el desarrollo de las actividades para dar seguimiento a la definición de convenios de vinculación.

#### <span id="page-24-1"></span>**8. CERRAR SESIÓN.**

<span id="page-24-2"></span>Al finalizar de utilizar el sistema, se recomienda que el usuario presione el botón **Cerrar sesión** ([Imagen](#page-24-2) **35**), con el propósito de cerrar correctamente la aplicación y evitar que una persona diferente utilice el sistema indebidamente.

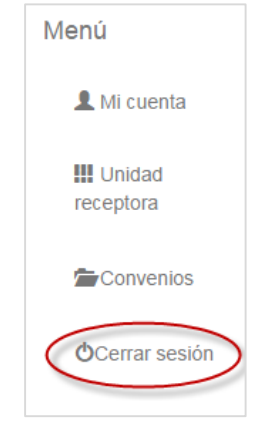

Imagen 35: Cerrar sesión.